# METTRE EN PLACE UN PROJET COLLABORATIF DANS L'ENT

## Table des matières

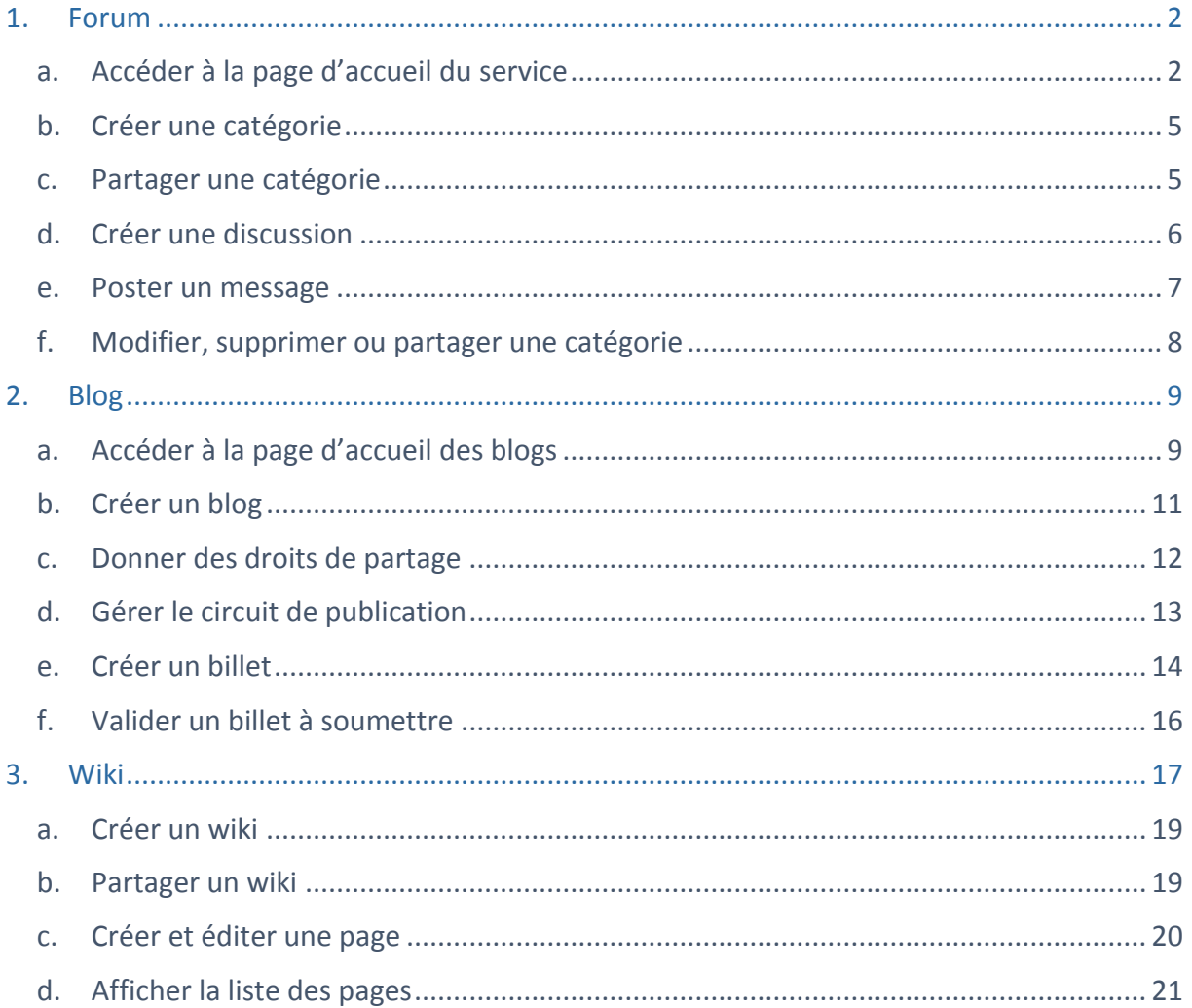

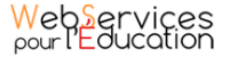

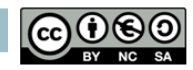

<span id="page-1-0"></span>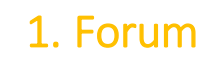

Un forum est un espace de discussion ouvert à plusieurs participants qui permet une communication asynchrone.

Le forum est un outil généralement animé par une ou plusieurs personnes. Il permet à différents utilisateurs d'échanger sur un sujet.

## **a. Accéder à la page d'accueil du service**

<span id="page-1-1"></span>Pour accéder au forum, connectez-vous à l'ENT en saisissant votre identifiant et votre mot de passe dans la fenêtre de connexion.

Cliquez sur « Connexion ».

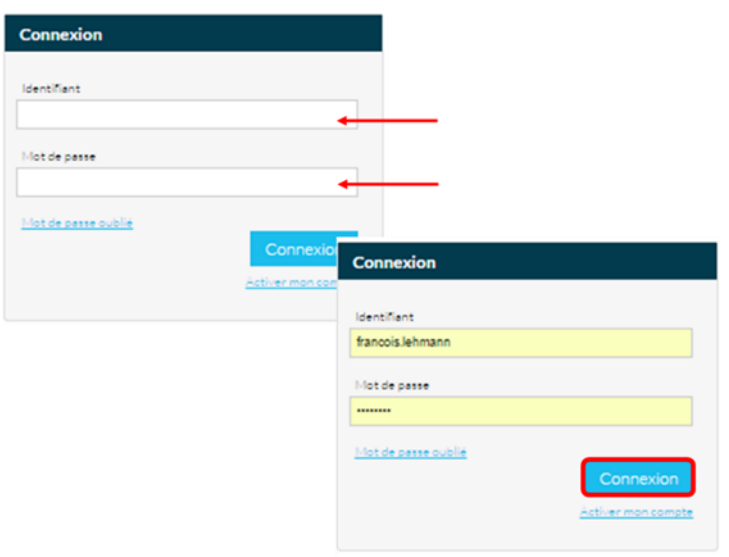

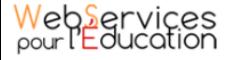

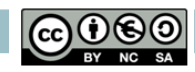

Vous accédez à la page d'accueil de l'ENT. Cliquez sur l'icône « Mes applis », en haut à droite de l'écran.

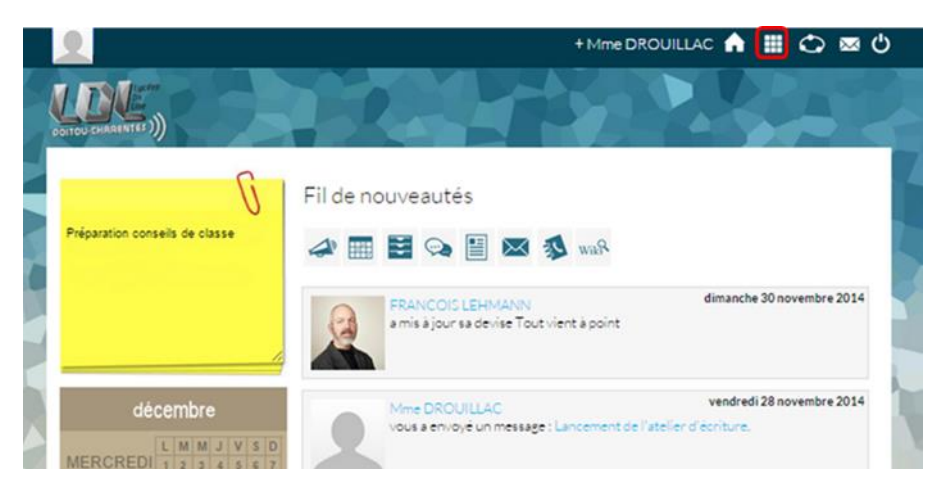

Puis choisissez l'appli « Forum».

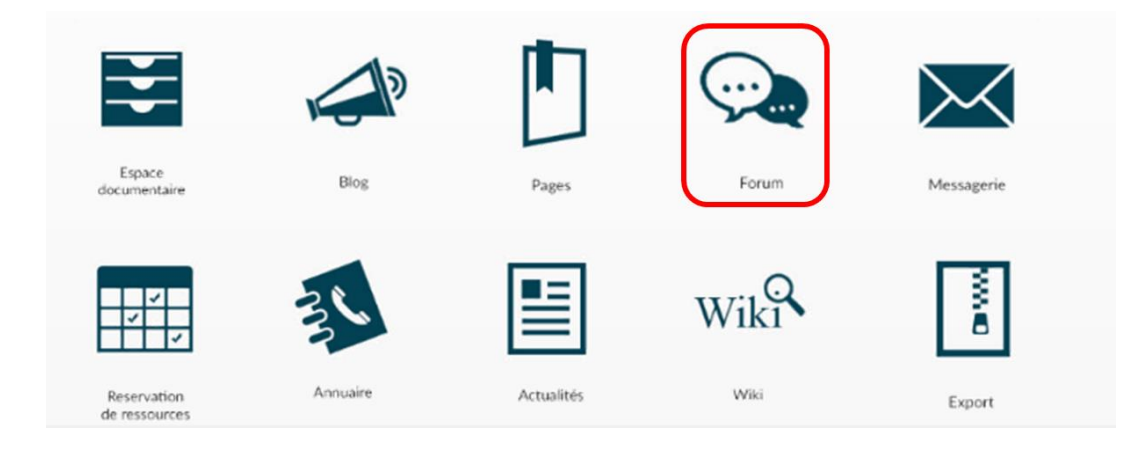

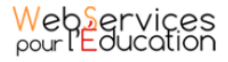

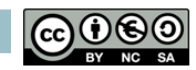

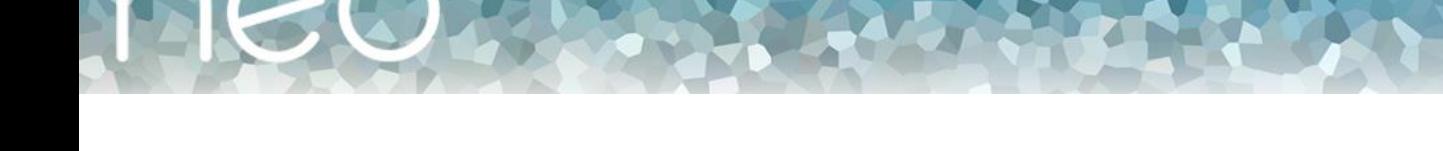

La liste des forums qui ont été partagés avec vous par d'autres utilisateurs apparait.

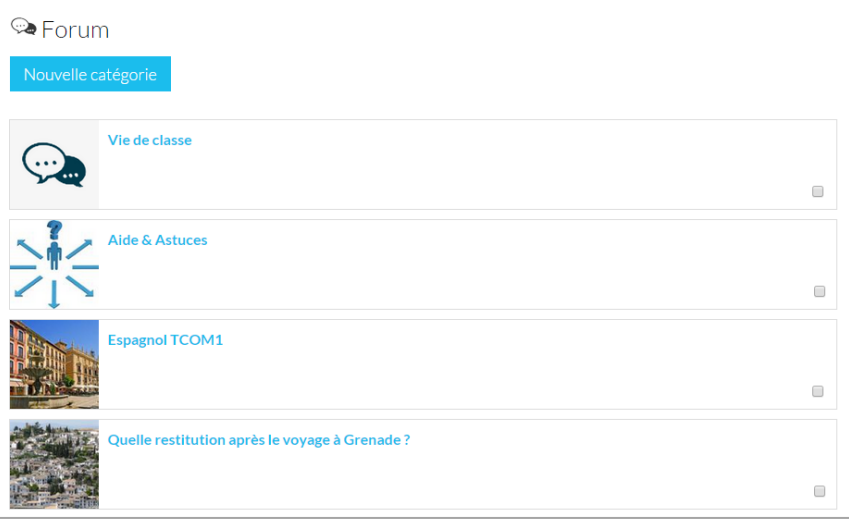

Pour accéder aux discussions qui ont été créées dans un forum, cliquez sur le titre du forum.

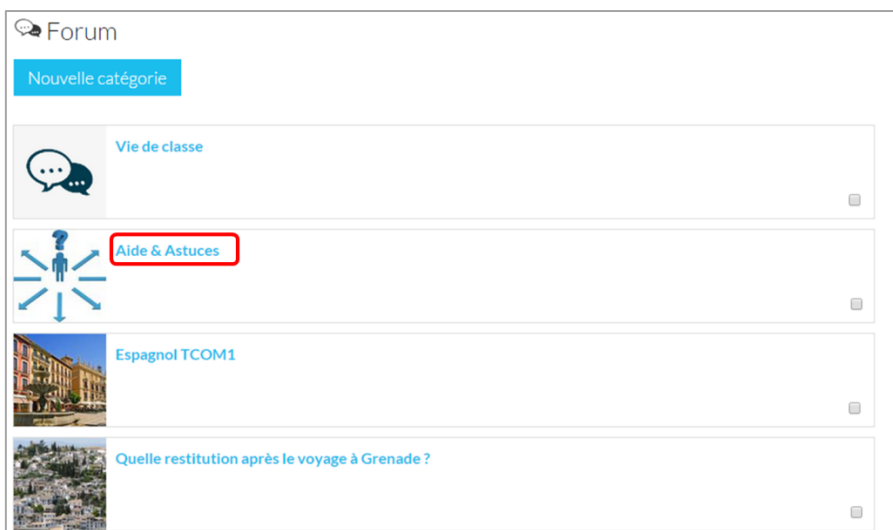

La liste des discussions s'affiche avec les informations suivantes :

- Le titre de la discussion
- Le nombre de réponses dans la discussion
- L'auteur de la discussion
- La date de création de la discussion

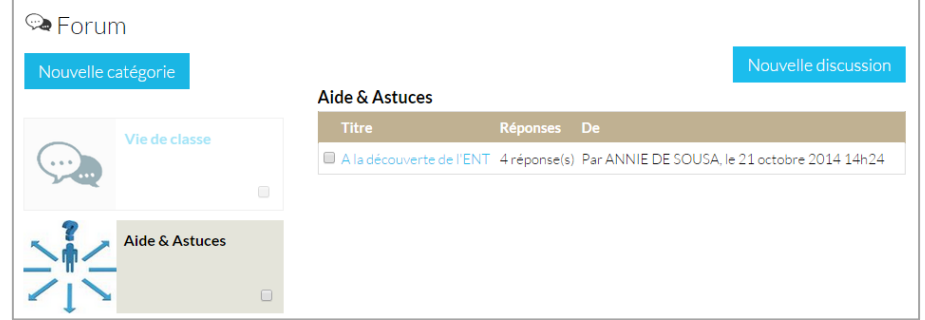

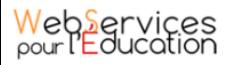

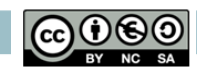

## **b. Créer une catégorie**

<span id="page-4-0"></span>Pour créer un forum :

- (1) Cliquez sur Nouvelle catégorie.
- (2) Cliquez sur l'image pour modifier la vignette
- (3) Saisissez un titre
- (4) Cliquez sur «Sauvegarder »

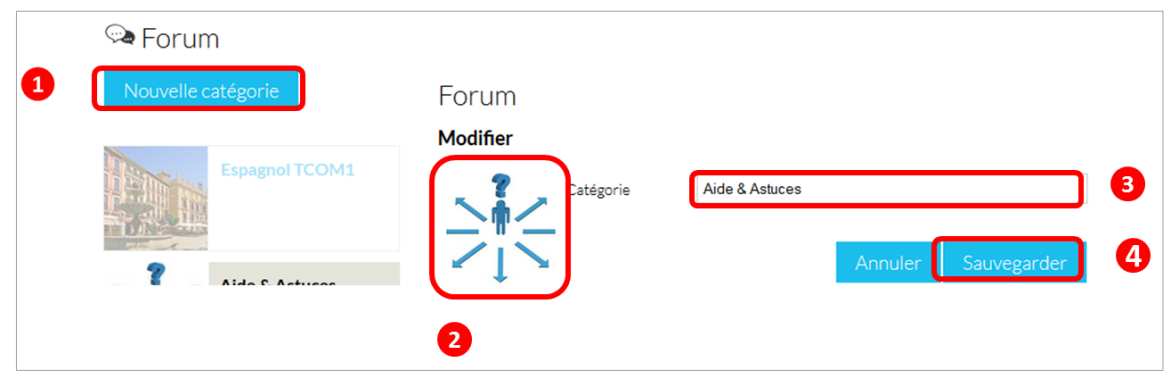

## **c. Partager une catégorie**

<span id="page-4-1"></span>La catégorie de forum a été créée mais n'est pas encore visible par les autres utilisateurs. Pour la partager, suivez les étapes suivantes :

- (1) Saisissez les premières lettres du nom de l'utilisateur ou du groupe d'utilisateurs que vous recherchez
- (2) Sélectionnez le résultat
- (3) Cochez les cases correspondant aux droits que vous souhaitez leur attribuer

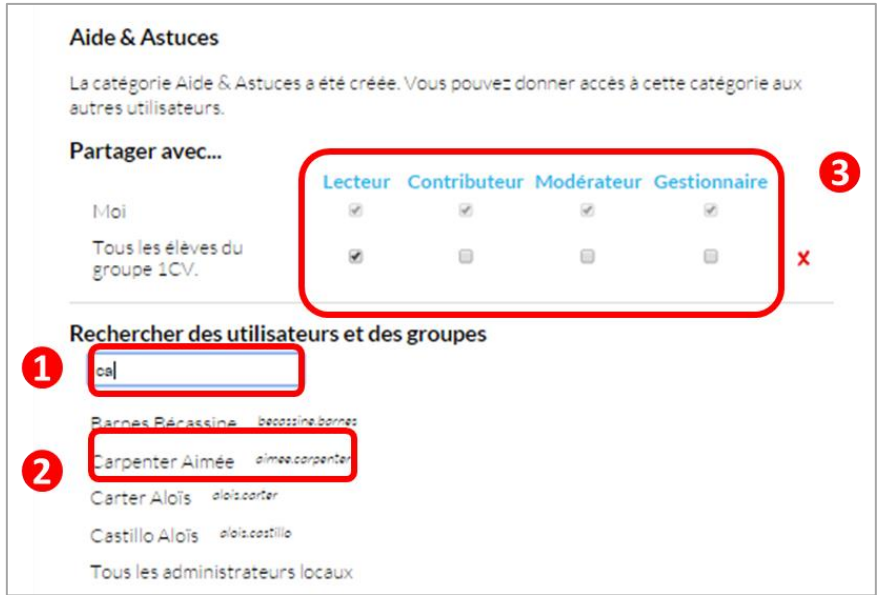

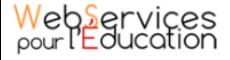

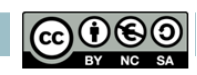

Les différents droits que vous pouvez attribuer aux autres utilisateurs de l'ENT sur le forum sont les suivants :

- **Lecteur** : l'utilisateur peut lire le contenu
- **Contributeur** : l'utilisateur peut ajouter du contenu
- **Modérateur** : l'utilisateur peut modifier ou supprimer un message et/ou une discussion
- **Gestionnaire** : l'utilisateur peut modifier, supprimer et définir les droits de partage du forum

## **d. Créer une discussion**

<span id="page-5-0"></span>Pour créer une discussion :

- (1) Cliquez sur le bouton Nouvelle discussion. L'éditeur de texte s'affiche à l'écran
- (2) Saisissez un titre
- (3) Saisissez un contenu
- (4) Cliquez sur « Envoyer »

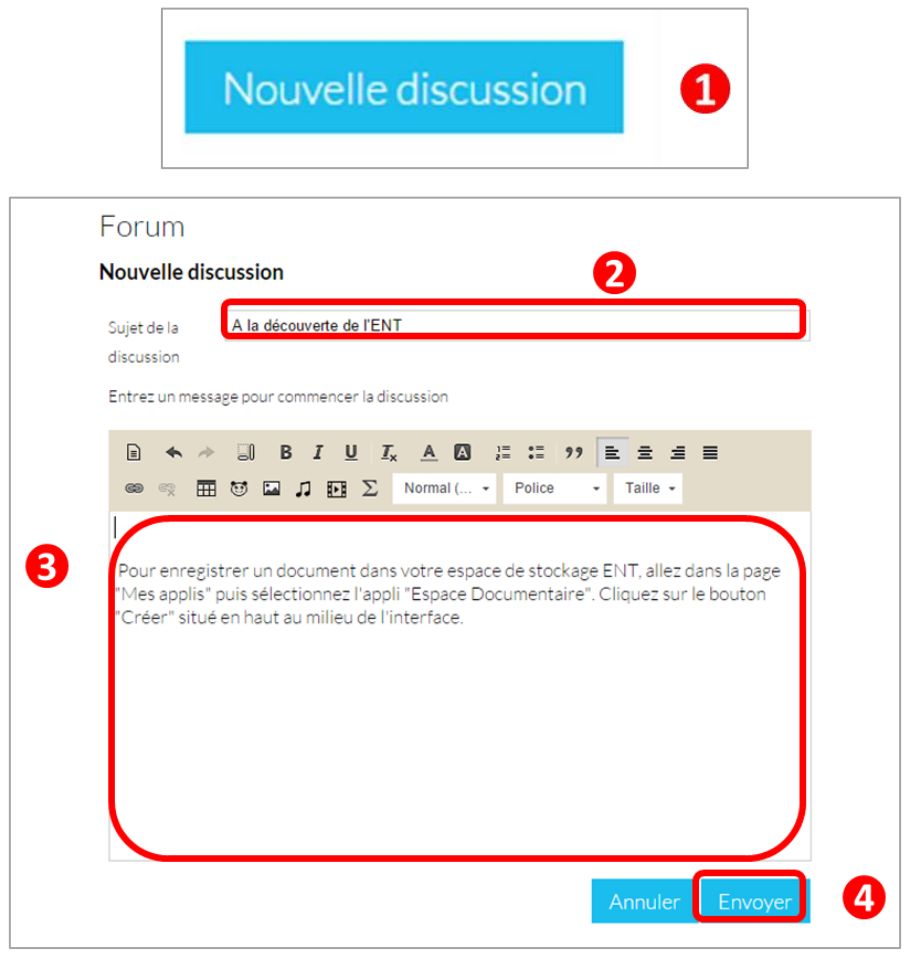

<span id="page-5-1"></span>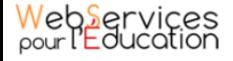

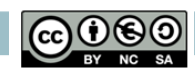

#### **e. Poster un message**

Pour poster un message :

(1) Cliquez sur le nom de la discussion. Les messages de la discussion s'affichent par ordre chronologique inversé (le dernier message publié s'affiche en haut de l'écran) (2) Cliquez sur le bouton « Répondre » pour afficher l'éditeur de texte

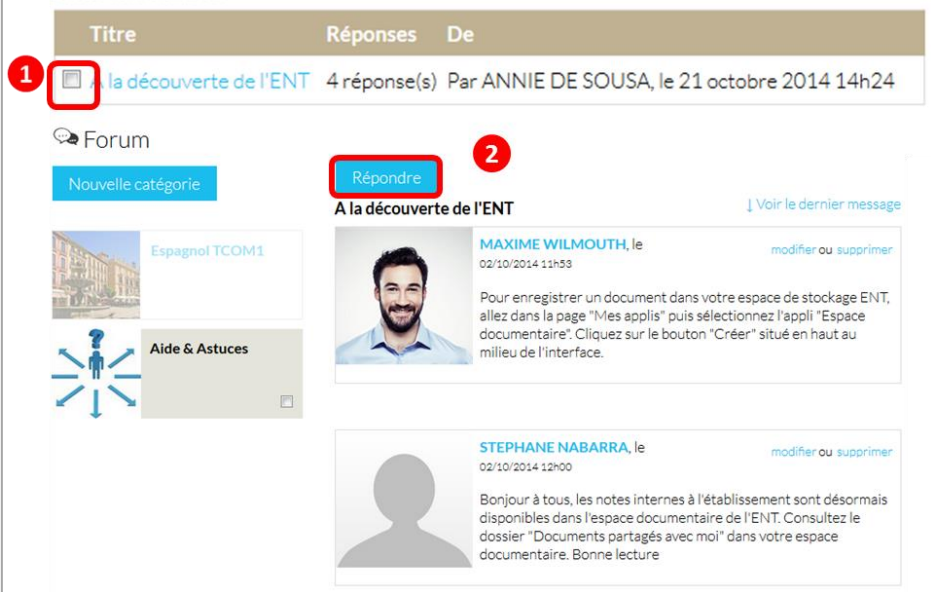

L'éditeur de texte apparait.

- (1) Saisissez votre contenu
- (2) Cliquez sur « Répondre »

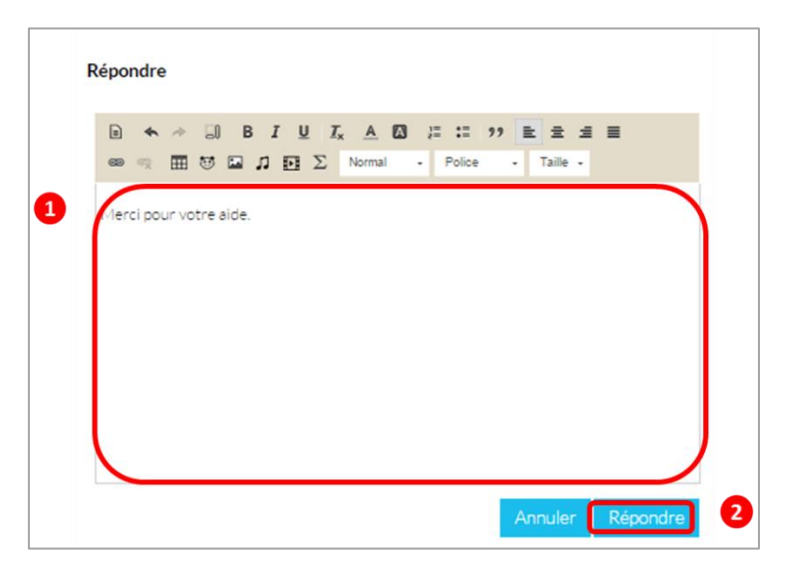

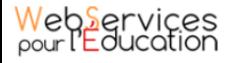

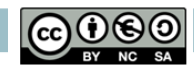

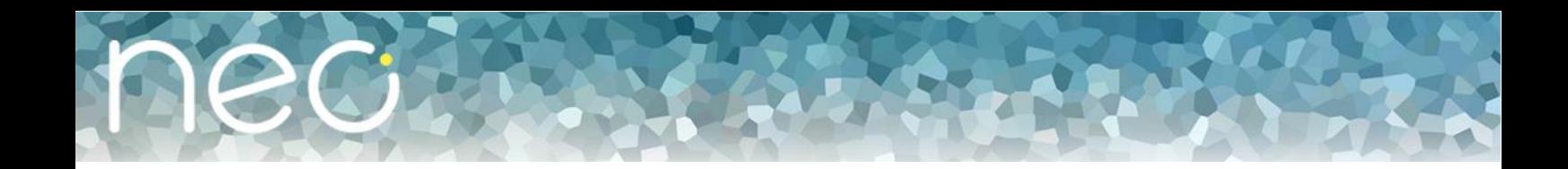

#### **f. Modifier, supprimer ou partager une catégorie**

<span id="page-7-0"></span>Lorsque vous êtes gestionnaire du forum, vous avez différents droits sur une catégorie :

- Modifier la catégorie
- Supprimer la catégorie
- Définir les droits de partage de la catégorie

Vous êtes gestionnaire du forum dans les cas suivants :

- Vous avez créé le forum
- Le créateur du forum vous a donné le droit de gestionnaire dans les fonctions de partage

Pour gérer une catégorie, cliquez sur la case à cocher qui y est associée.

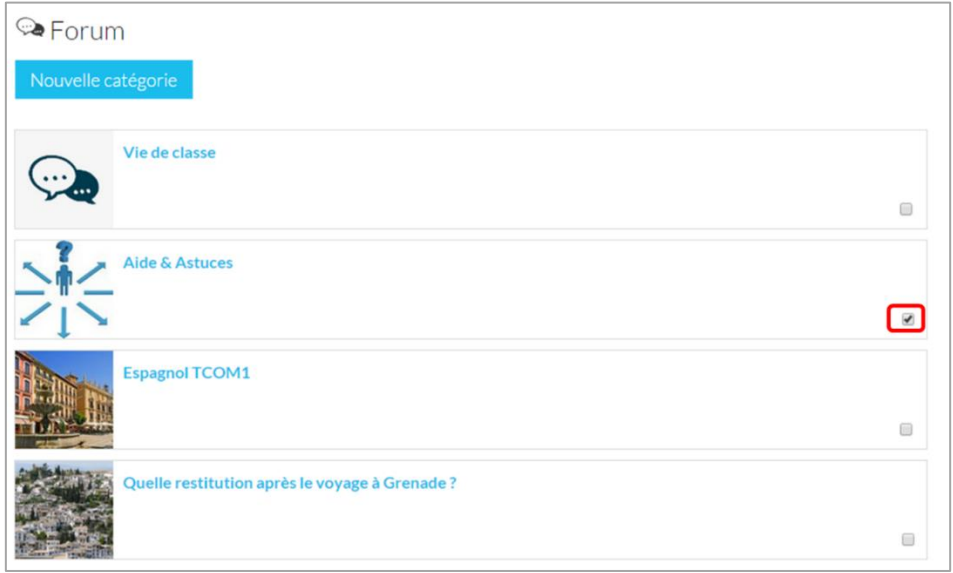

La liste des discussions associées à la catégorie s'affiche, avec en bas à gauche les boutons de modification, suppression et de partage.

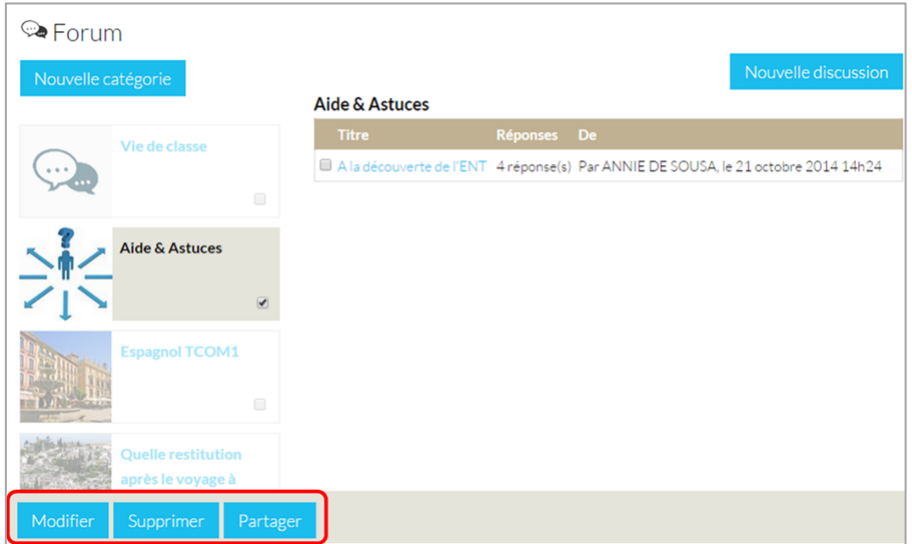

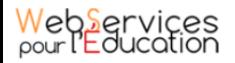

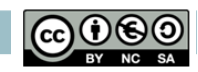

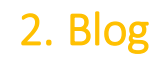

<span id="page-8-0"></span>Le blog est un type de site web (ou partie d'un site web) utilisé pour la publication périodique et régulière de nouveaux articles, généralement succincts, et rendant compte d'une actualité autour d'un sujet donné.

À la manière d'un journal de bord, ces articles ou « billets » sont typiquement datés, signés et sont affichés par ordre chronologique inversé (visualisation des derniers contenus publiés en haut de page).

## **a. Accéder à la page d'accueil des blogs**

<span id="page-8-1"></span>Pour créer un blog, connectez-vous à l'ENT en saisissant votre identifiant et votre mot de passe dans la fenêtre de connexion.

Cliquez sur « Connexion ».

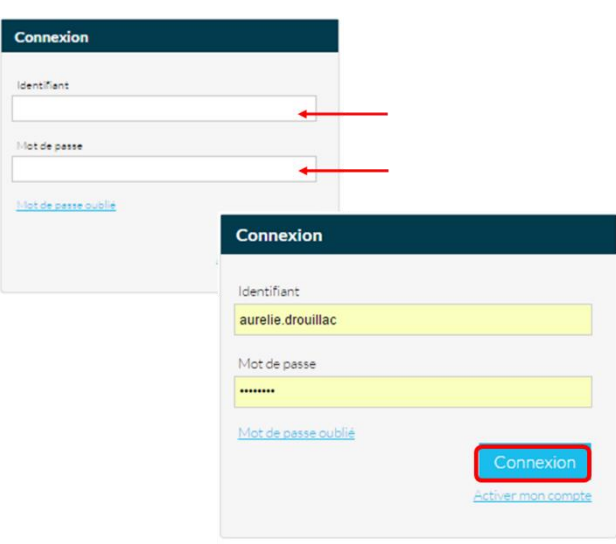

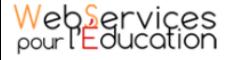

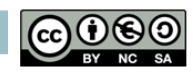

Cliquez sur l'icône « Mes applis ».

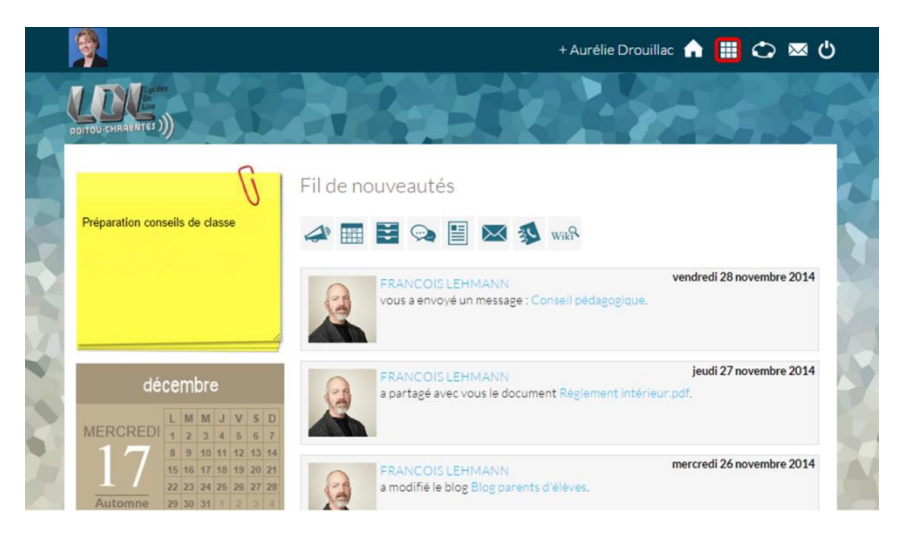

Puis cliquez sur l'icône « Blog ».

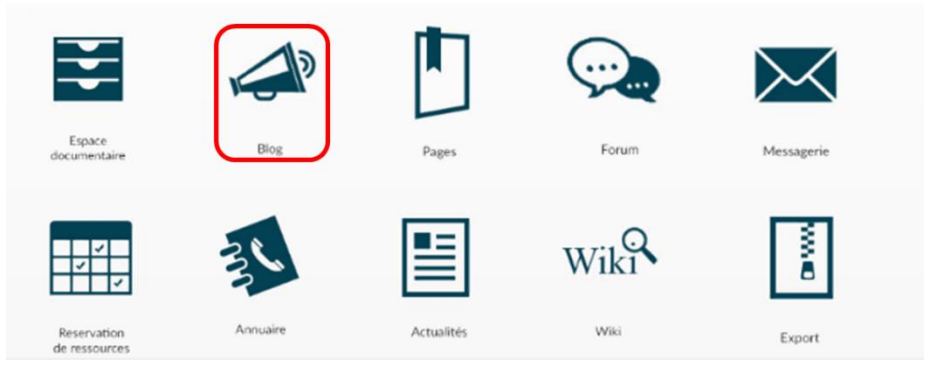

La page d'accueil du service apparait. Sur la partie de gauche se trouve la liste des différents blogs auxquels vous avez accès. Sur la partie de droite les billets du dernier blog auquel vous avez eu accès.

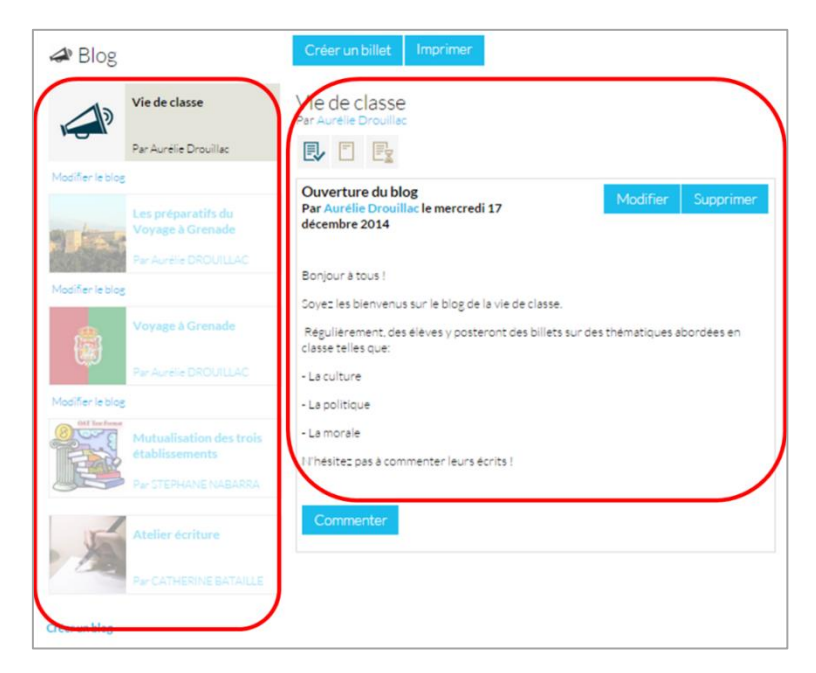

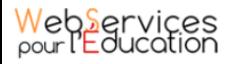

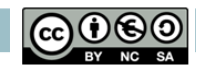

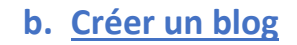

<span id="page-10-0"></span>Dans le service Blog, cliquez sur le bouton « créer un blog » présent en bas à gauche de la page.

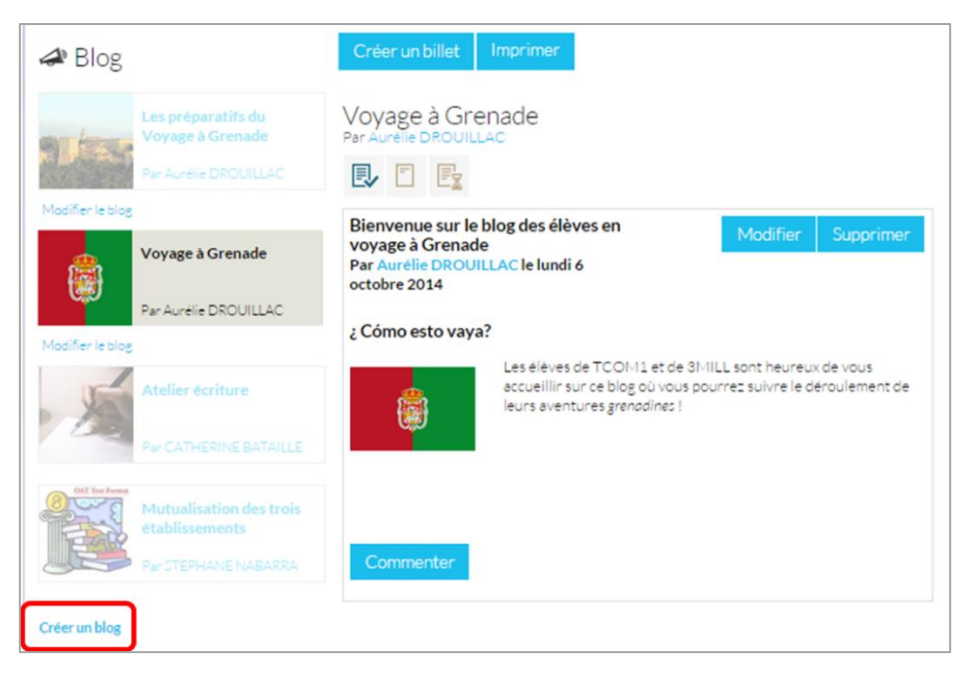

Vous accédez à l'interface de création du blog.

- (1) Indiquez le « titre » de votre blog dans le champ correspondant
- (2) Ajoutez une vignette d'illustration du blog qui apparaît dans le menu de gauche de la page en cliquant sur « Changer l'image » (Si vous ne modifiez pas l'image, c'est la vignette par défaut qui s'affichera.)
- (3) Cliquez sur « Enregistrer »

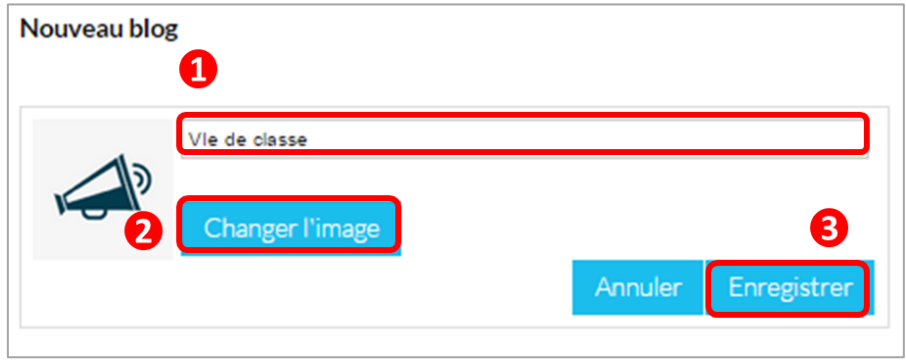

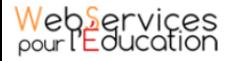

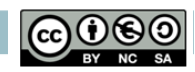

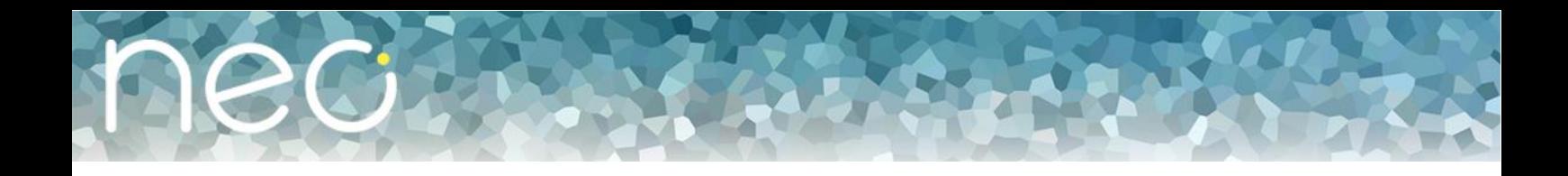

#### **c. Donner des droits de partage**

<span id="page-11-0"></span>Votre blog est désormais créé mais n'est pas encore visible. Pour le partager avec d'autres utilisateurs, suivez les étapes suivantes :

- (1) Cliquez sur le bouton « Modifier le blog » présent sous la vignette de votre blog
- (2) Cliquez sur le bouton « Partager »

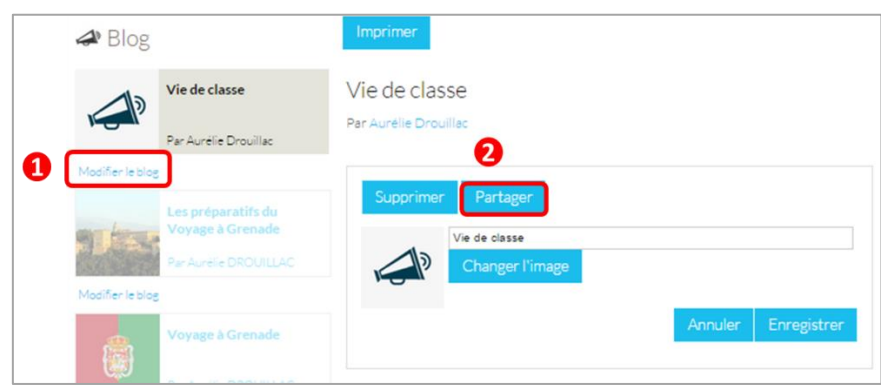

Dans la fenêtre, vous pouvez attribuer les droits d'accès au blog :

- (1) Saisissez les premières lettres du nom de l'utilisateur ou du groupe d'utilisateurs que vous recherchez
- (2) Sélectionnez le résultat
- (3) Cochez les cases correspondant aux droits que vous souhaitez leur attribuer

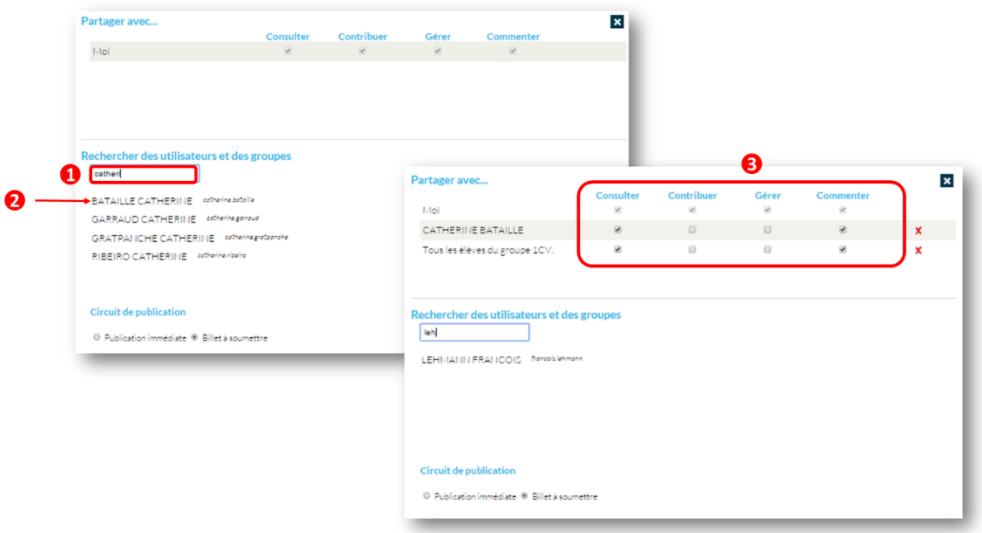

Les différents droits que vous pouvez attribuez aux autres utilisateurs sont les suivants :

- **Consulter** : l'utilisateur peut lire un billet
- **Contribuer** : l'utilisateur peut publier un nouveau billet
- **Gérer** : l'utilisateur peut modifier ou supprimer un billet
- **Commenter** : l'utilisateur peut commenter un billet

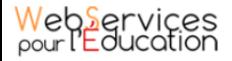

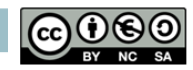

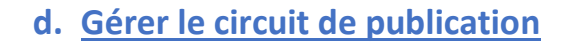

<span id="page-12-0"></span>C'est également dans cette fenêtre que vous pouvez ajouter un circuit de publication: Vous pouvez choisir entre deux options :

- **Publication immédiate** : Dans le cas où le circuit de publication avec publication immédiate est activé, lorsque des utilisateurs contributeurs créent un billet, celui-ci est directement publié dans le blog.
- **Billet à soumettre** : Dans le cas où le circuit de publication avec les billets soumis est activé, lorsque des utilisateurs contributeurs créent un billet, le billet passe au statut « soumis » et c'est le gestionnaire du blog qui effectue l'action de publication du billet. C'est au gestionnaire du blog d'effectuer l'action de publication du billet.

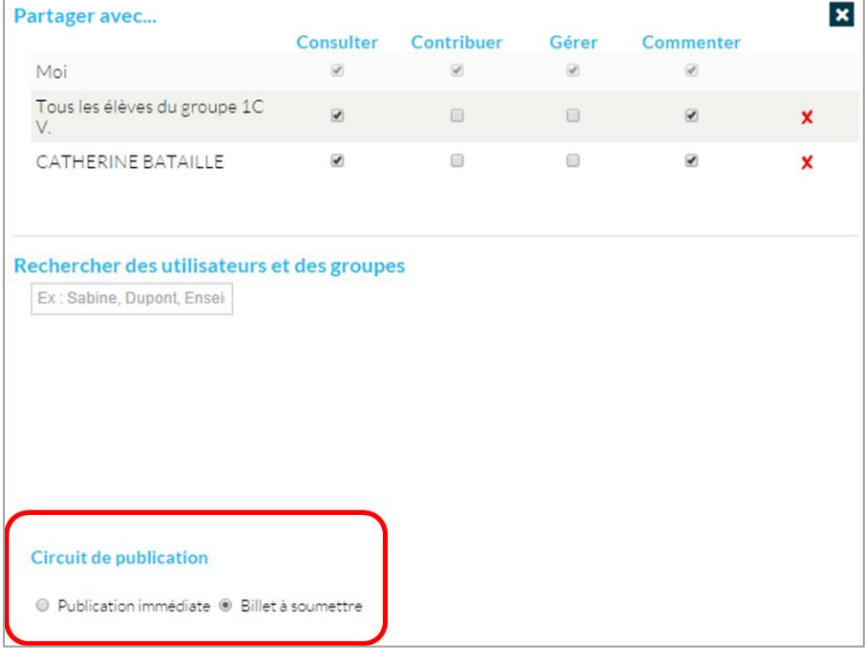

Votre blog est initialisé, vous pouvez désormais publier les premiers contenus !

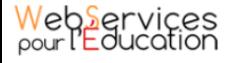

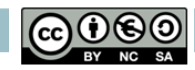

## **e. Créer un billet**

<span id="page-13-0"></span>Une fois votre blog créé, vous pouvez publier un billet. Pour cela, cliquez sur le bouton « Créer un billet » présent en haut de l'écran.

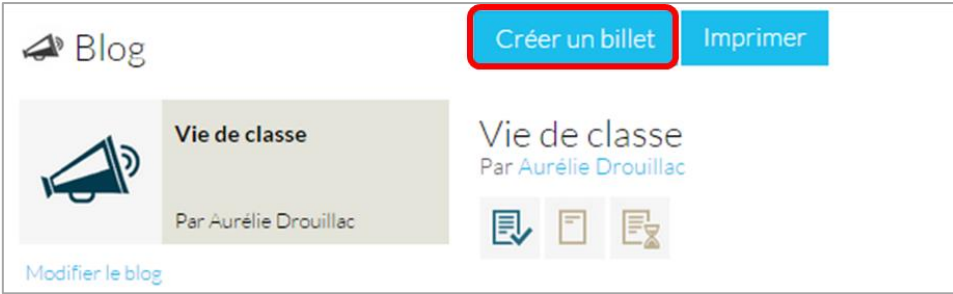

Un modèle de billet s'affiche dans la page.

- (1) Remplissez le titre
- (2) Remplissez le contenu du billet.

L'éditeur offre de nombreuses possibilités de mise en page de votre billet : choix d'un modèle de billet, intégration d'images et de contenus audio ou vidéo, choix de la police et des couleurs, etc. Pour savoir comment utiliser ces fonctionnalités, consultez le manuel utilisateur « Prendre en main mon ENT ».

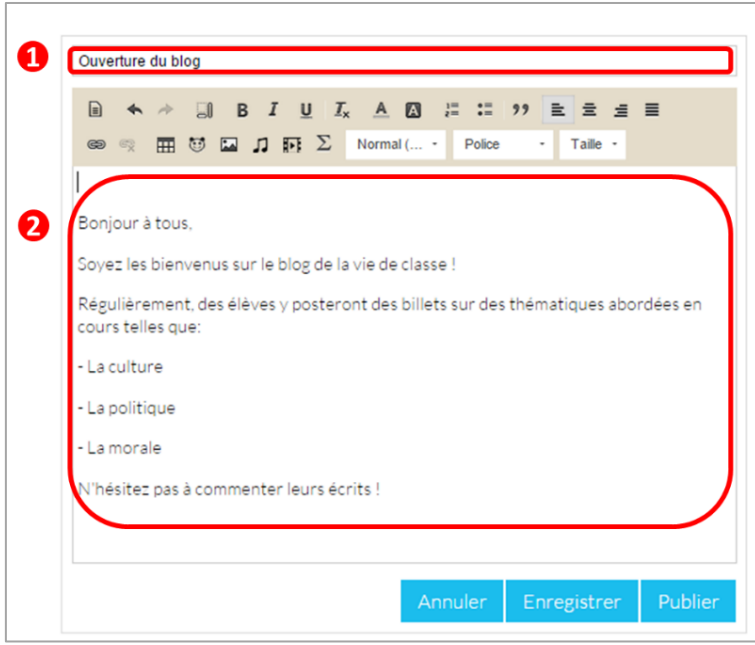

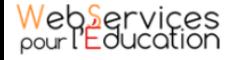

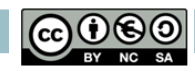

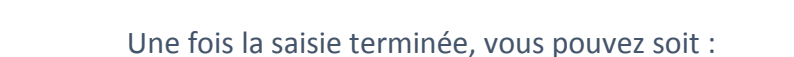

- **Enregistrer le billet** : il est alors au format brouillon et non visible des autres membres du blog
- **Publier le billet** : le billet est alors visibles des membres du blog
- **Annuler** la création du billet

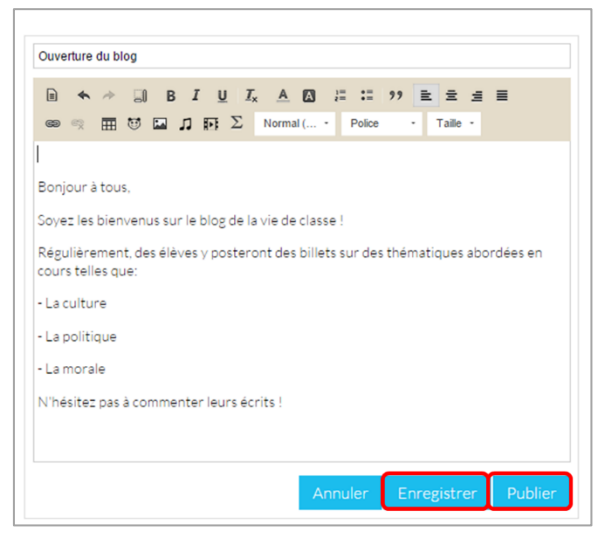

Si vous avez donné des droits de contribution sur votre blog, les utilisateurs concernés peuvent cliquer sur le bouton « Soumettre » afin que vous puissiez valider ou non la publication du billet.

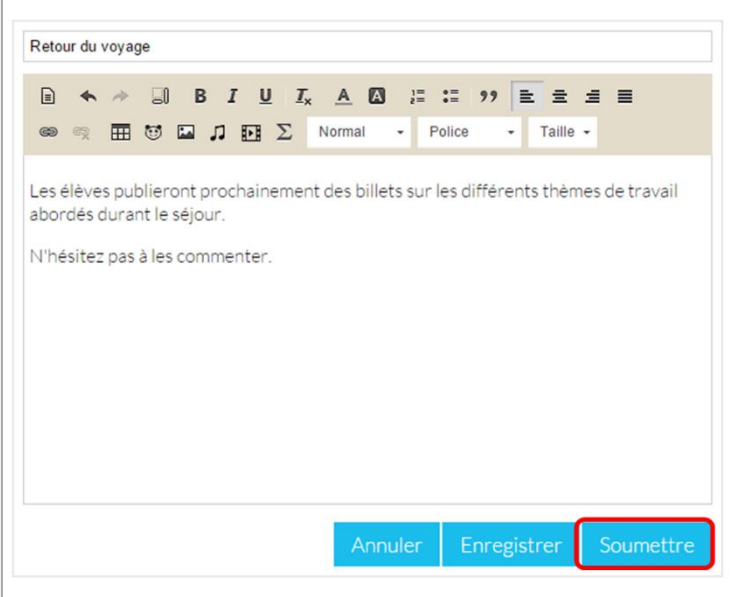

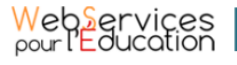

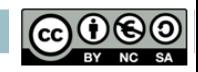

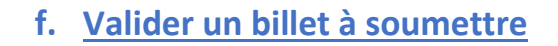

<span id="page-15-0"></span>Si vous avez activé un circuit de publication (billets à soumettre pour les contributeurs), les billets en attente de validation se trouvent dans la catégorie « soumis ».

Cliquez sur l'icône « Billets soumis »pour afficher les billets des contributeurs du blog.

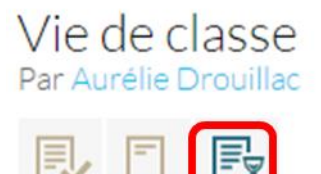

Vous pouvez réaliser les actions suivantes :

- **Modifier** le billet avant publication : vous accédez à l'éditeur de texte pour apporter vos modifications,
- **Publier** le billet sans mise à jour : le billet est alors visible par tous les membres du blog
- **Supprimer** le billet

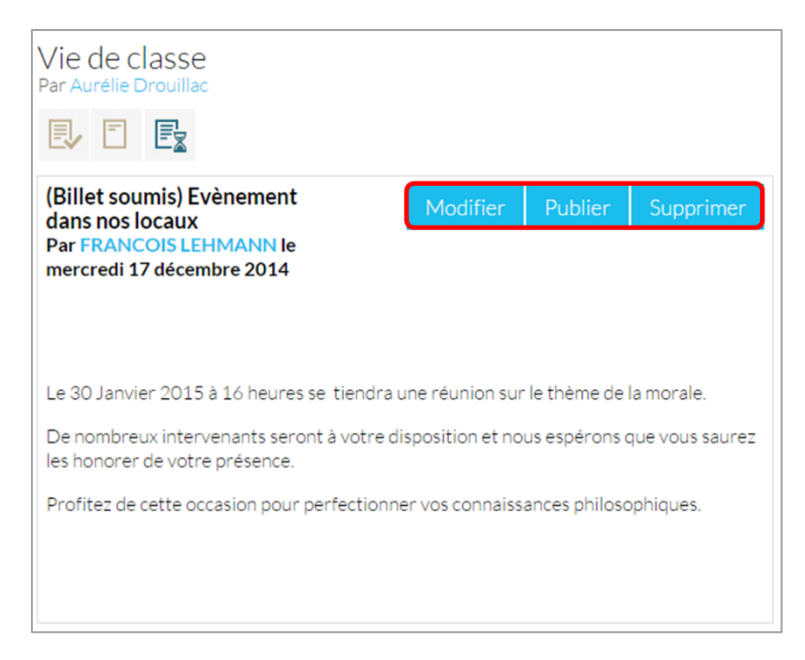

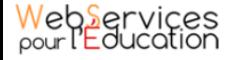

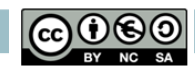

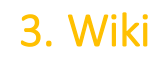

<span id="page-16-0"></span>Un wiki est un site web dont les pages sont modifiables par les utilisateurs afin de permettre l'écriture et l'illustration collaboratives des documents numériques qu'il contient.

Un site wiki utilise des hyperliens liant les pages wiki entre elles. Le wiki devient donc un foisonnement de pages mises au même niveau et reliées les unes aux autres selon la logique propre au contenu de chacune d'entre elles.

## **a. Accéder à la page d'accueil du wiki**

Pour créer un wiki, connectez-vous à l'ENT en saisissant votre identifiant et votre mot de passe dans la fenêtre de connexion.

Puis cliquez sur « Connexion ».

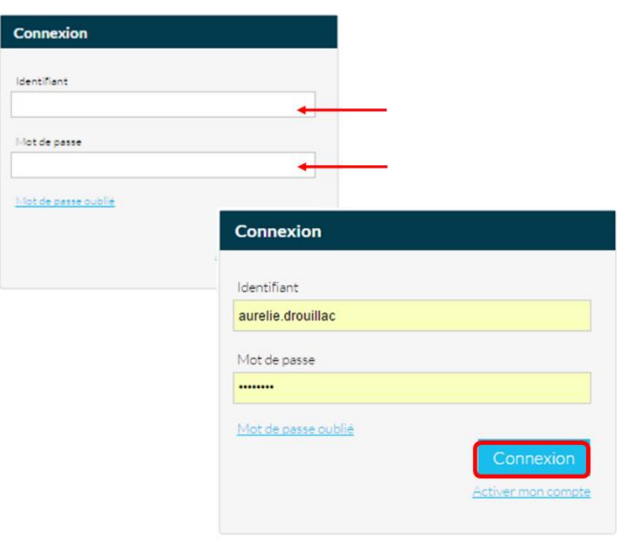

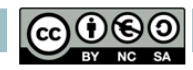

Sur la page d'accueil de l'ENT, cliquez sur l'icône « Mes applis ».

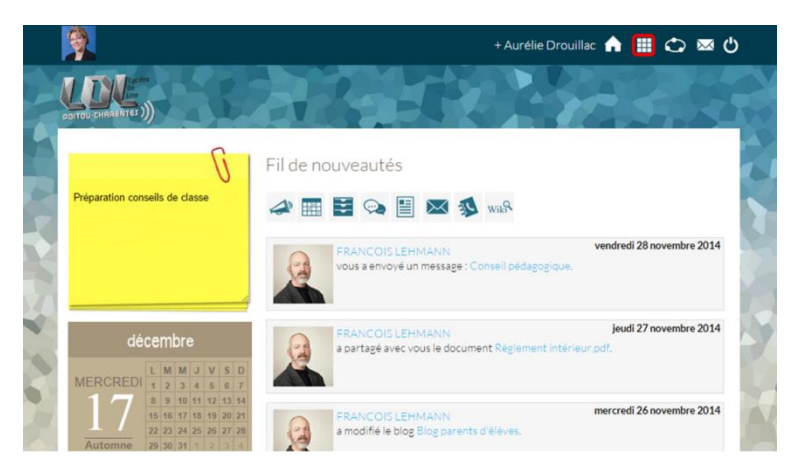

Puis cliquez sur l'appli « Wiki ».

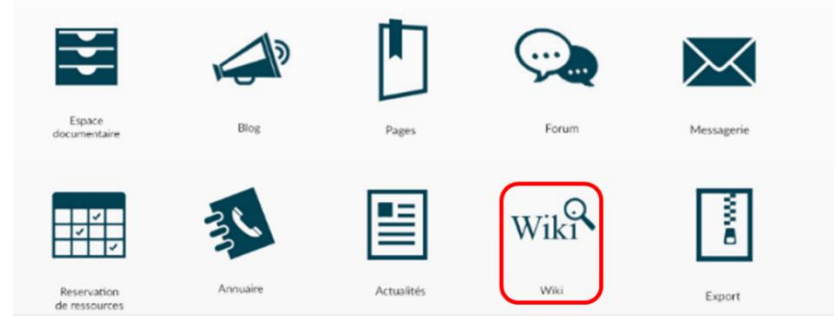

La liste des différents wiki qui vous ont été partagés apparait par ordre alphabétique sur la partie gauche de votre écran.

Vous avez la possibilité de rechercher un wiki grâce à la barre de recherche située sur la partie supérieure de la page.

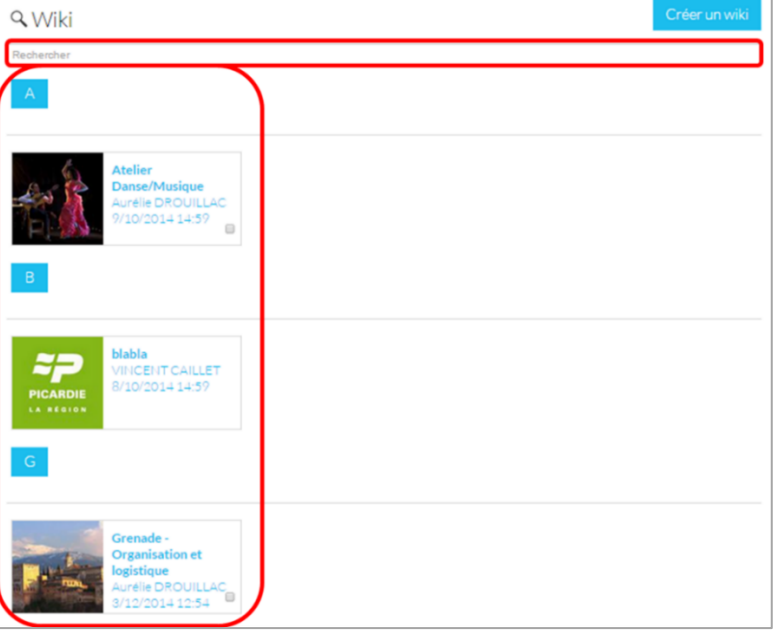

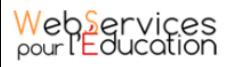

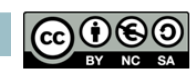

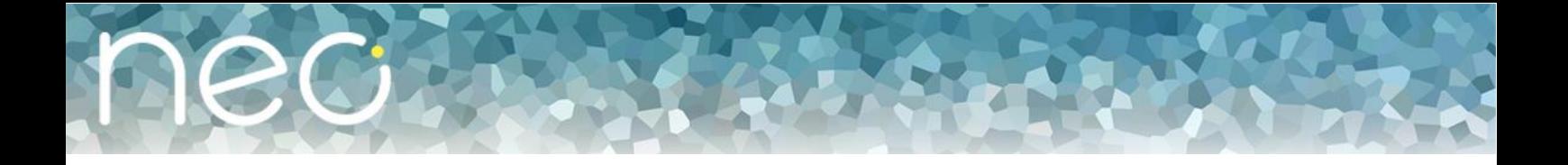

#### **a. Créer un wiki**

<span id="page-18-0"></span>(1) Sur la page d'accueil du service, cliquez sur le bouton « Créer un wiki »

(2) Saisissez un titre

(3) Chargez une image d'illustration du wiki si vous le souhaitez (sinon c'est l'icône par défaut qui est affichée)

(4) Cliquez sur « Enregistrer »

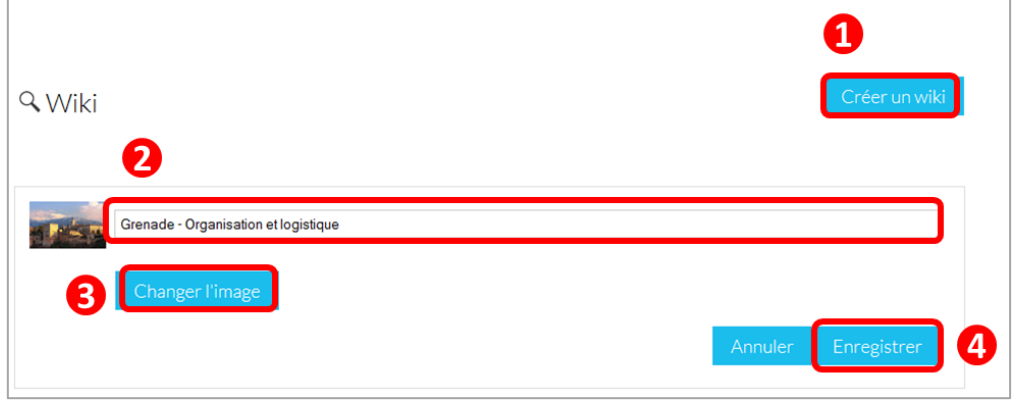

#### **b. Partager un wiki**

<span id="page-18-1"></span>Votre wiki est créé mais n'est pas encore visible. Pour le partager avec d'autres utilisateurs, cliquez sur le bouton « Partager le wiki ».

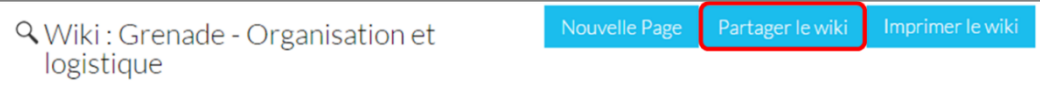

Dans la fenêtre, vous pouvez donner différents droits aux autres utilisateurs de l'ENT sur votre wiki. Pour cela, suivez les étapes suivantes :

(1) Saisissez les premières lettres du nom de l'utilisateur ou du groupe d'utilisateurs que vous recherchez

(2) Sélectionnez le résultat

(3) Cochez les cases correspondant aux droits que vous souhaitez leur attribuer

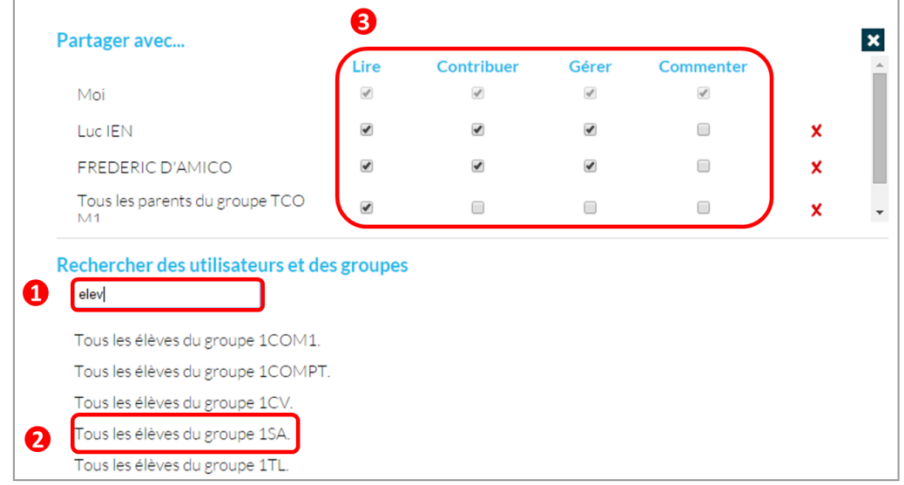

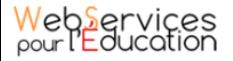

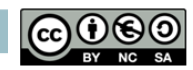

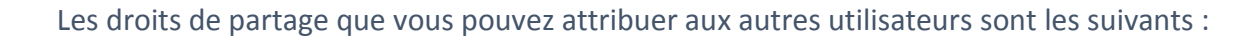

- **Lire** : l'utilisateur peut lire le contenu
- **Contribuer** : l'utilisateur peut modifier la page
- **Gérer** : l'utilisateur peut modifier ou supprimer ou partager la page
- **Commenter** : l'utilisateur peut commenter la page

#### **c. Créer et éditer une page**

<span id="page-19-0"></span>Pour créer et éditer une page, suivez les étapes suivantes :

(1) Cliquez sur le bouton « Nouvelle Page »

- (2) Saisissez un titre
- (3) Saisissez du contenu
- 4) Cliquez sur « Enregistrer »

Q Wiki: Grenade - Organisation et logistique

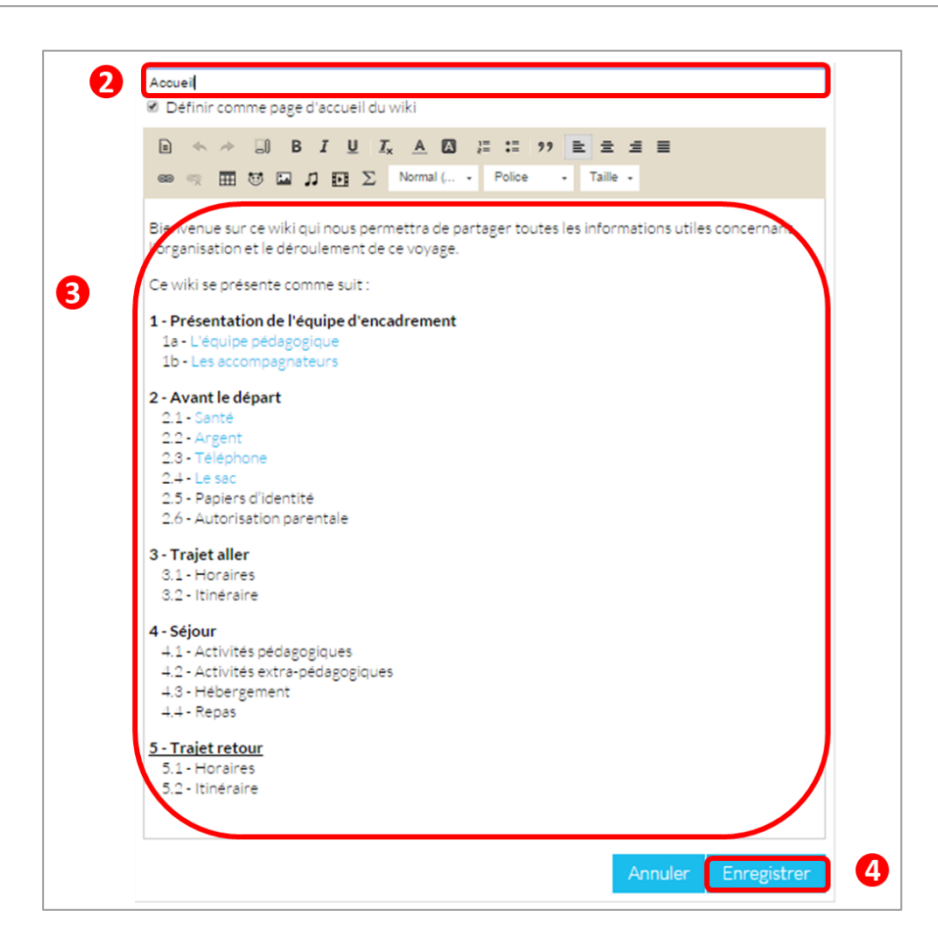

 $\mathbf 0$ 

Nouvelle Page

Partager le wiki

Imprimer le wiki

Une page peut être définie comme page d'accueil du wiki (en cliquant dans la case prévue à cet effet)

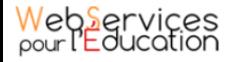

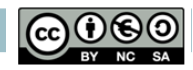

Des liens peuvent être faits entre les différentes pages du wiki grâce à l'outil de création de lien.

Lorsqu'une page n'est pas définie comme page d'accueil du wiki, il est judicieux de la faire figurer sous forme de lien dans d'autres pages afin de la rendre plus visible.

Pour savoir comment créer un lien à partir d'un contenu de l'ENT, vous référez au manuel utilisateur « Prendre en main mon ENT ».

#### **d. Afficher la liste des pages**

<span id="page-20-0"></span>Vous pouvez afficher la liste des pages qui ont été créées dans le wiki. Pour cela, cliquez sur le wiki que vous souhaitez consultez.

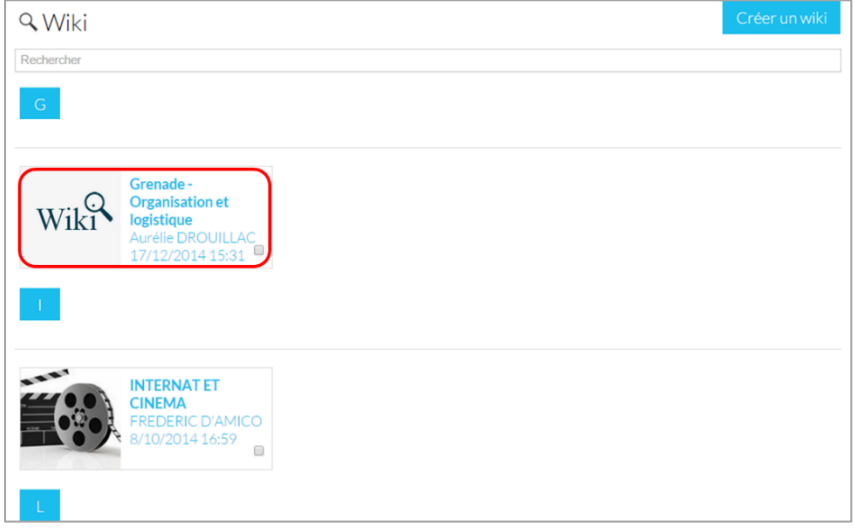

Puis cliquez sur «Liste des pages ».

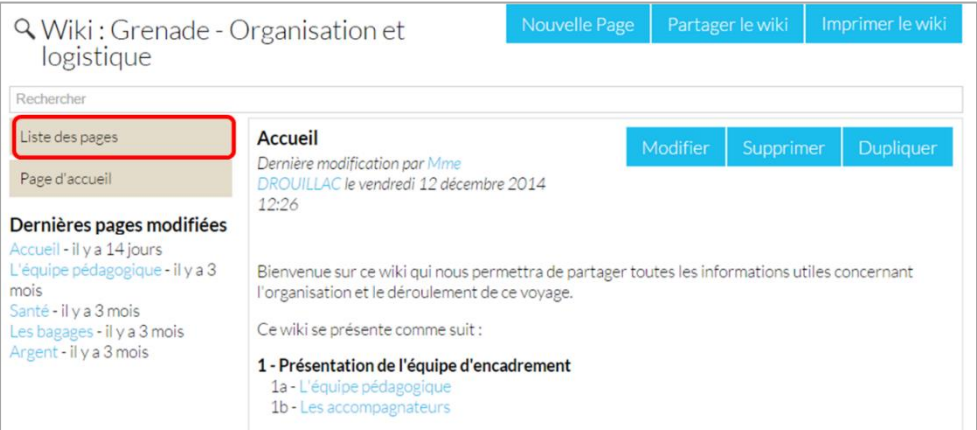

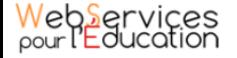

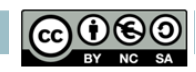

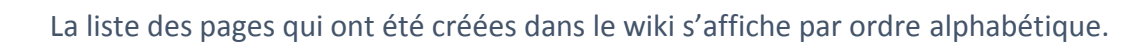

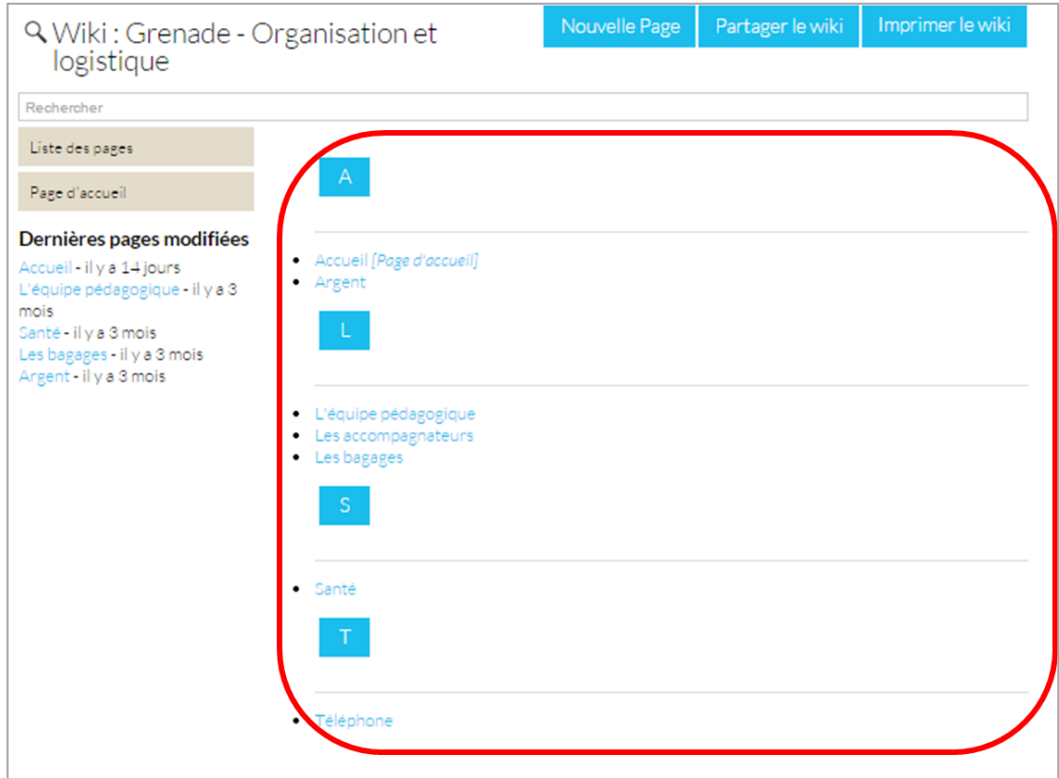

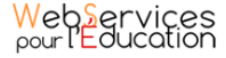

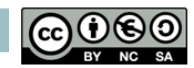